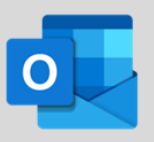

- 1. Navigate to **office.com**.
- 2. Click **Sign in**.

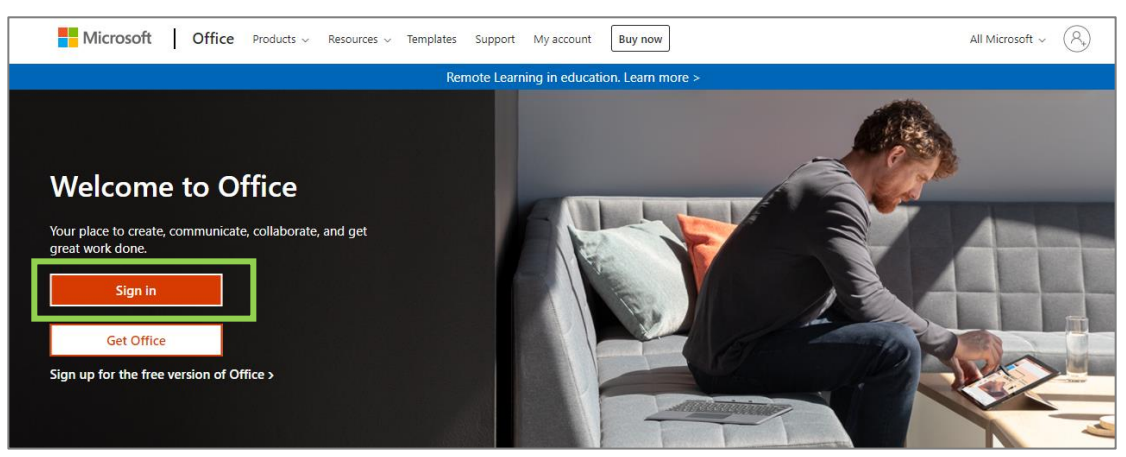

3. Use your Organization email and password to sign in.

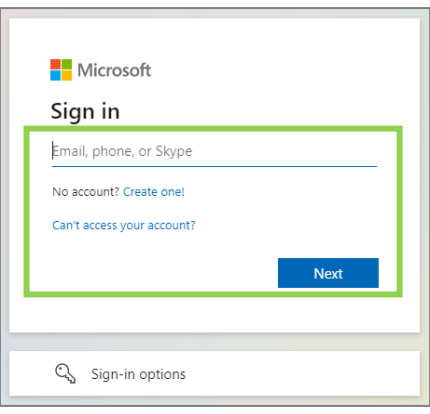

4. From the list of applications that appears on the left-hand side of the Office landing page, click the Outlook icon.

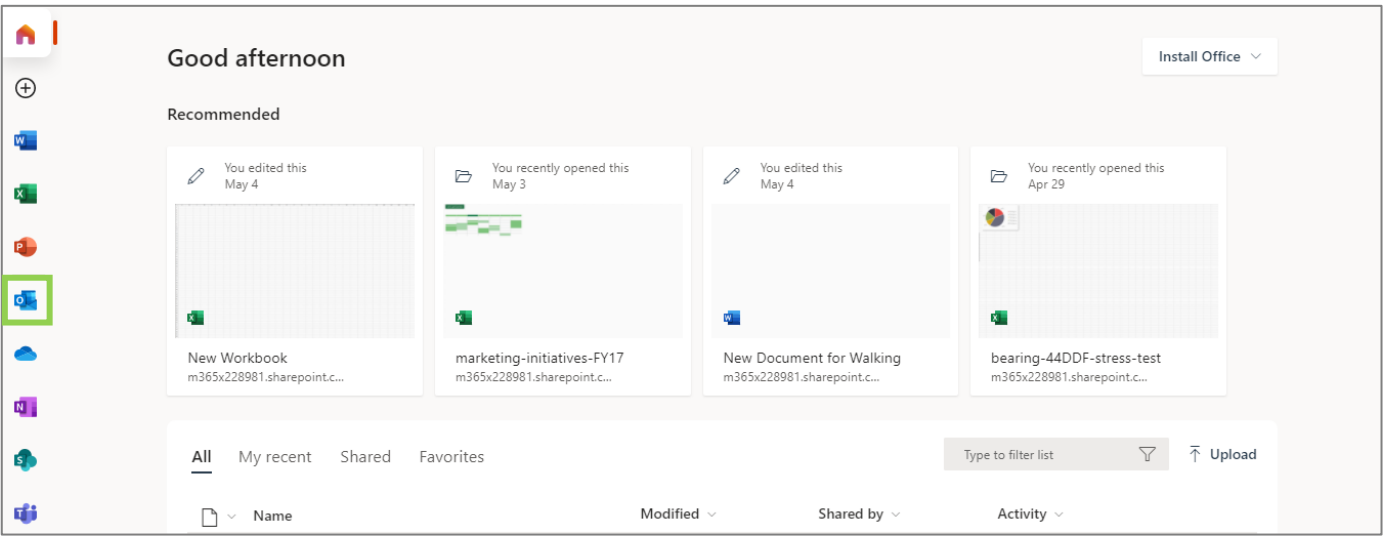

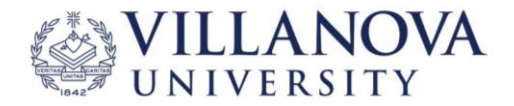

# **Settings in Outlook on the Web**

1. Click the **Settings Icon** in the top right of your Outlook web app.  $\circled{3}$ 

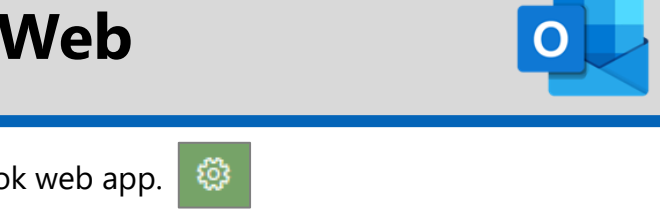

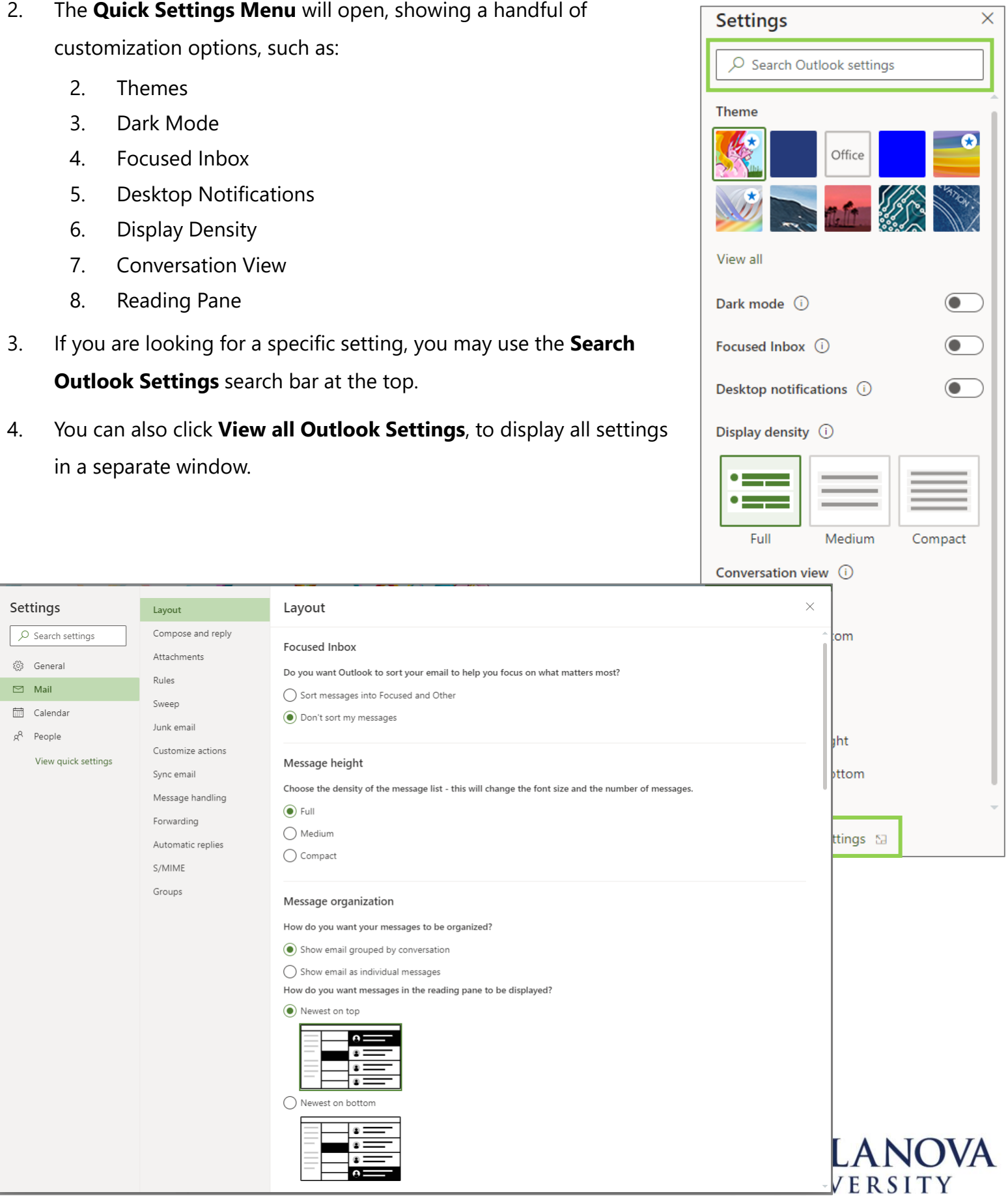

# **Setting Up an Email Signature in Outlook on the Web**

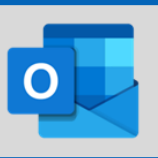

1. Click the **Settings Icon** in the top right of your Outlook web app.

### 2. Click on **View all Outlook Settings** located at the very bottom of the

#### **Quick Settings Menu**.

View all Outlook settings &

3. When the Full Settings Menu opens, click **Mail**, then click **Compose** 

#### **and reply**.

- 4. If you have previously created a signature, it will display
- in the text box area.

5. To create a new signature

 $+$  New signature

**+ New Signature.**

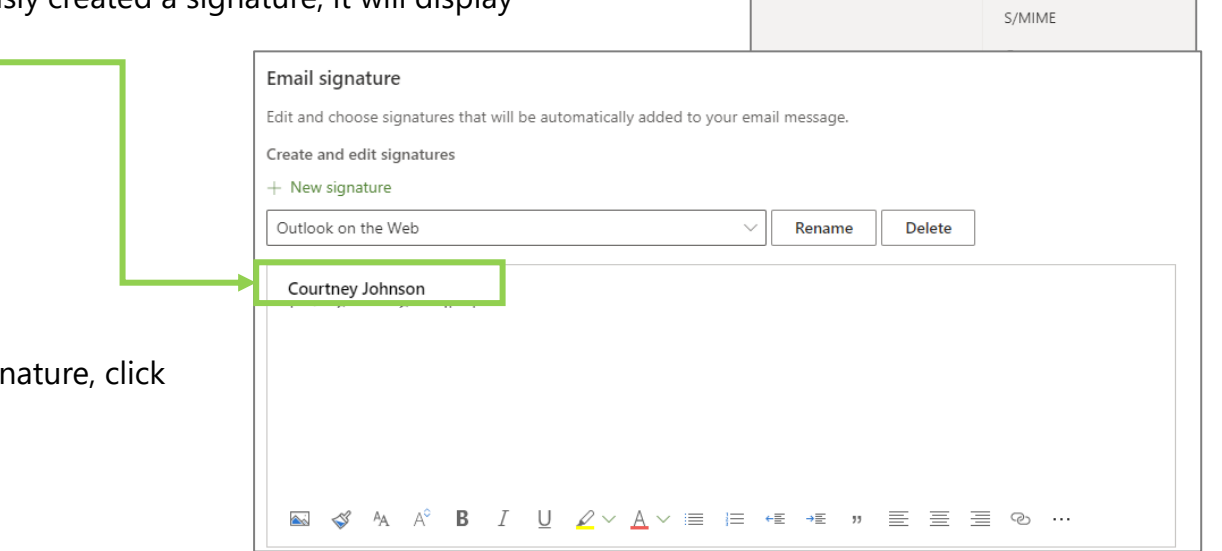

හි

• Name you Signature

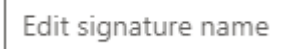

• Create your Signature

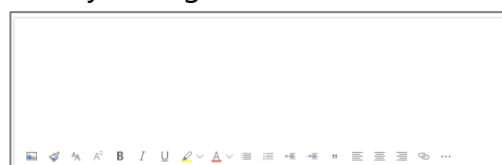

• Click **Save** in the bottom right of the Compose and Reply Window.

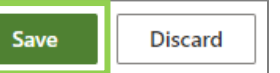

• Next you can select the default settings for your signature.

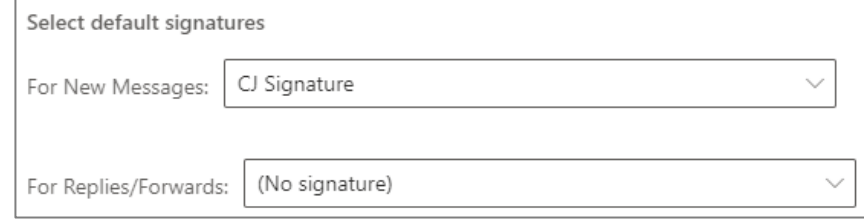

• Once complete, click the X in the top right corner of the Compose and Reply Window.

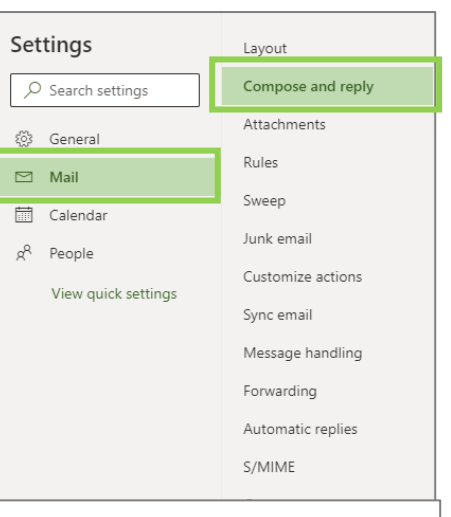

# **Composing an Email in Outlook on the Web**

 $\triangleright$  Send

To

 $\mathsf{C}\mathsf{c}$ 

- 1. Click the **Mail Icon** in the left navigation pane.
- 2. Click **New Message** in the top left corner of your Email Window.
- 3. A New Message pane will open to the right of your inbox.
- 4. Clicking the **Three-dot Ellipsis** in

the top toolbar will show additional

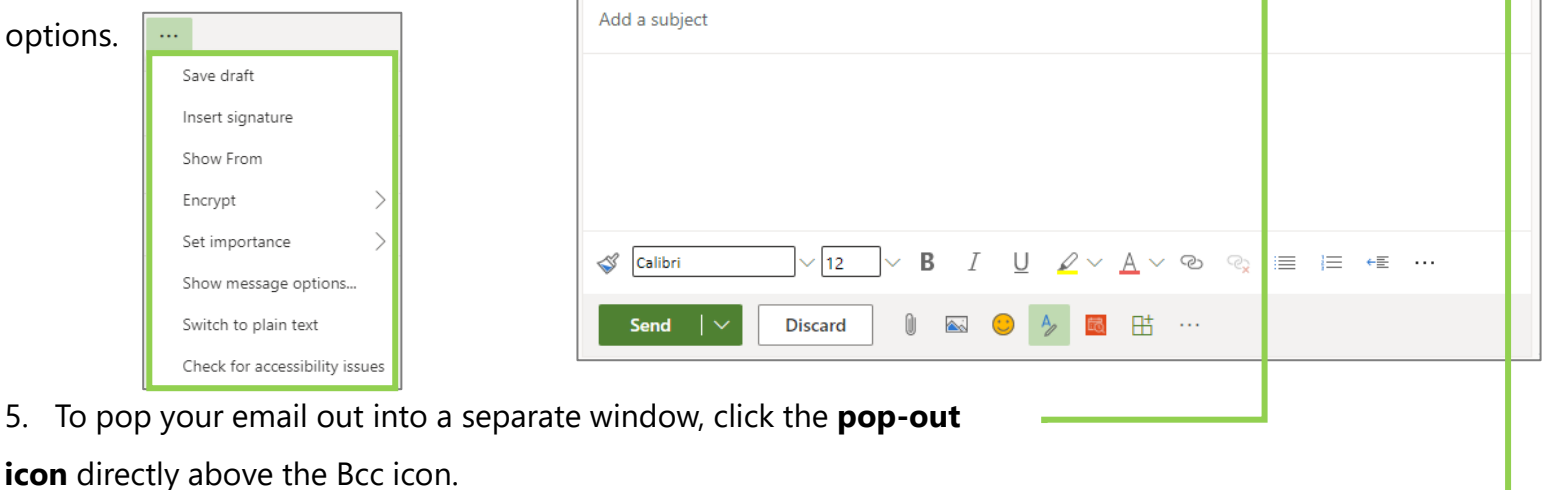

Σ

 $\parallel$  Attach  $\vee$   $\parallel$ <sup>8</sup> Sensitivity  $\vee$ 

- 6. To display the **Bcc line**, click **Bcc** to the far right of the To Field.
- 7. Once email is ready to send, click **Send**.

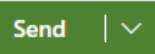

- To send your email later, click the **down arrow** within the send button and click **Send Later**.
- The **Send this Email Later** Dialog box will open with suggested times.
- To send at a time of your choosing, click **Custom Time**.

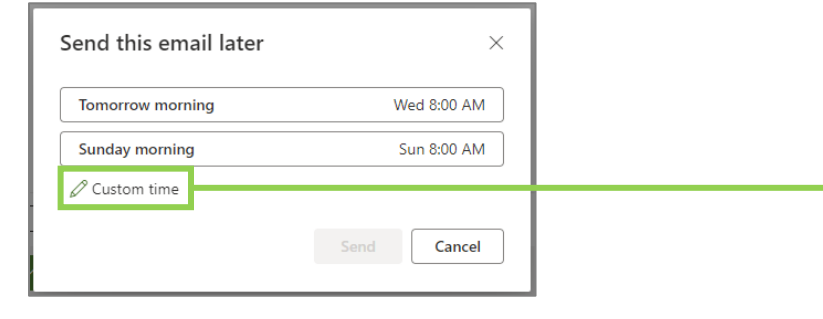

- Enter the desired date and time.
- Once complete, click **Send**.

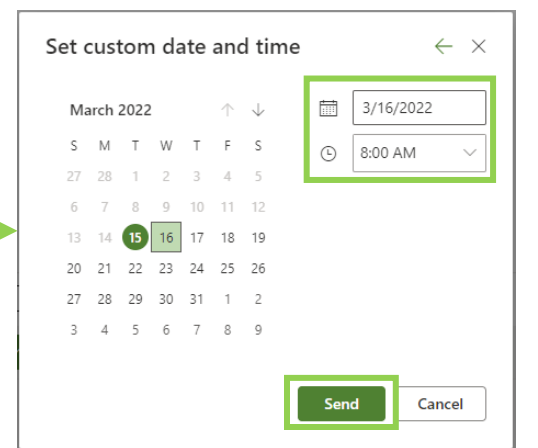

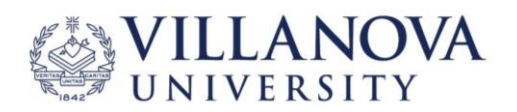

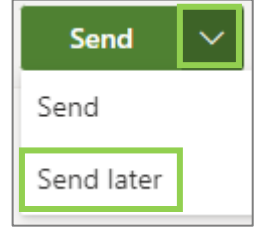

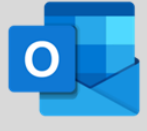

ビ

Bcc

 $\boxtimes$  New message

≡

**ID** Discard

 $\mathcal{L}_{\text{max}}$ 

# **Managing Contacts in Outlook on the Web**

To begin managing your contacts, click the **Contacts Icon** found in left pane.

#### **Create a Contact**

1. Click **New Contact** in the top left of your Contacts Window. New contact |

2. The **Add Contact** Dialog Box will open, allowing you to enter the first and in the details of your new contact.

3. Click **+ Add more** at the bottom of your contact card, to add additional information.

4. Once complete, click **Create**

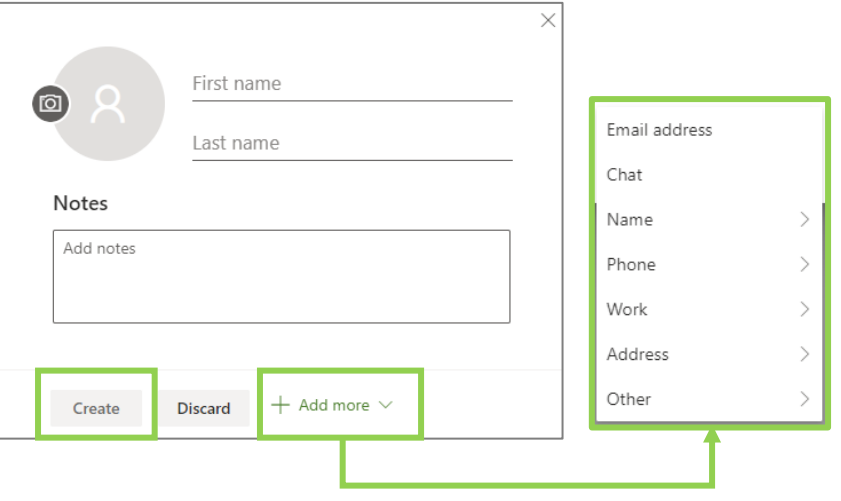

 $R^R$ 

#### **Edit a Contact**

- 1. Select the contact you'd like to edit.
- 2. Click **Edit** in the top toolbar, and the contact card will open.
- 3. Make desired changes, or add more information by clicking **+ Add more** at the bottom of your contact card
	- If the contact is within your organization, some information cannot be edited.
- 4. Once complete, click **Save**

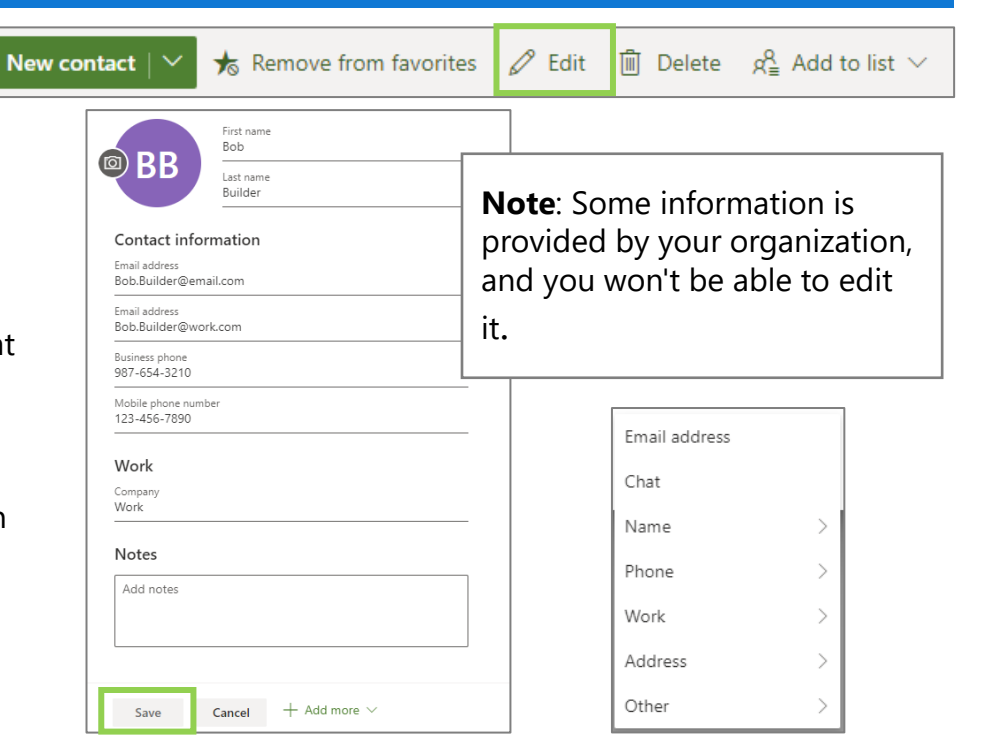

#### **Delete a Contact**

- 1. Select the contact you'd like to delete
- 2. Click **Delete** in the top toolbar.
- 3. When the confirmation box opens, click **Delete**.

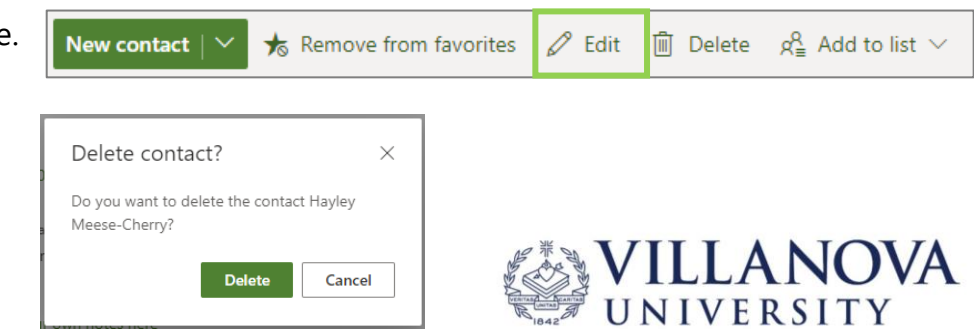

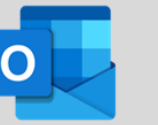

# **Contact Lists in Outlook on the Web**

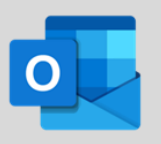

A contact list is a collection of email addresses and is useful for sending email to a group of people. Contact lists are sometimes referred to as distribution lists.

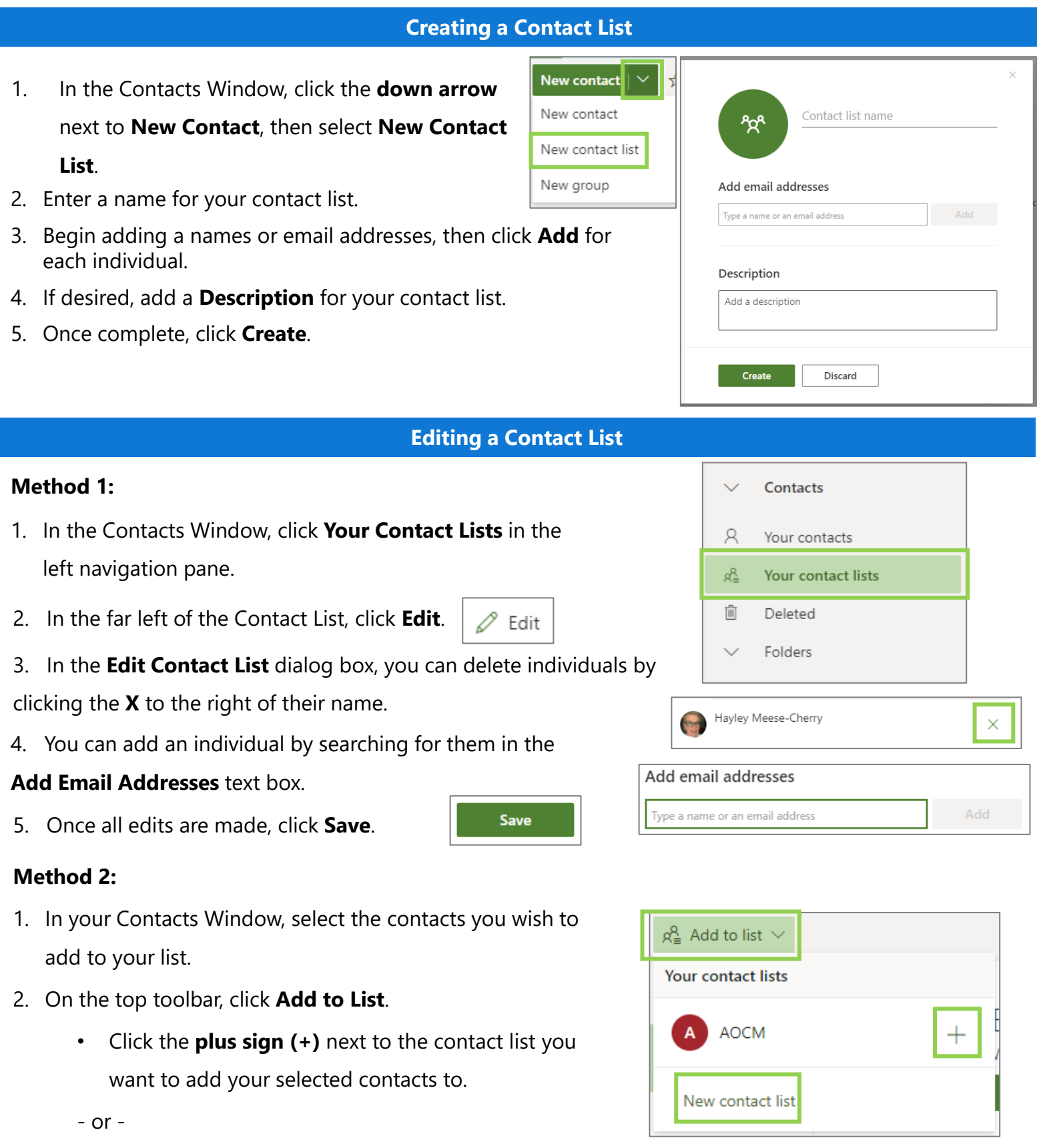

- Select **New Contact List** to add your selected contacts to a new list.
- 3. Click outside the pane to close it when you are done.

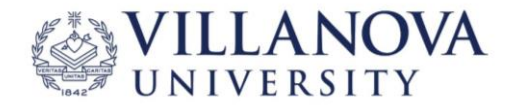

# **Board View in Outlook on the Web**

Add to board

Duplicate event

Delete

6 PM

7 PM

⋋

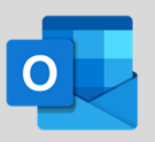

To help better manage important tasks and events, the Outlook calendar has **Board View** where you can organize everything in one place – calendars, tasks lists, sticky notes, links, goals and reminders.

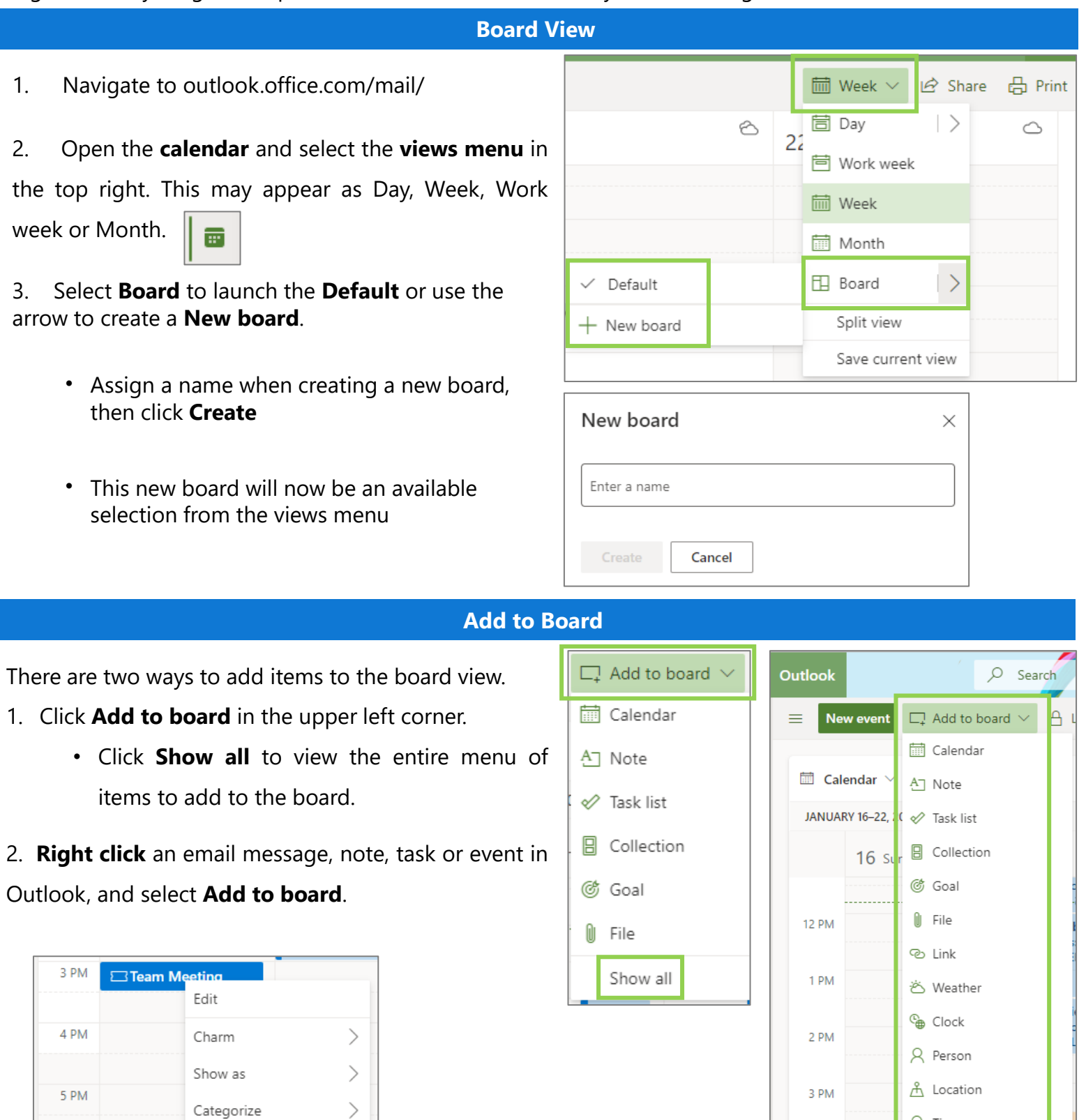

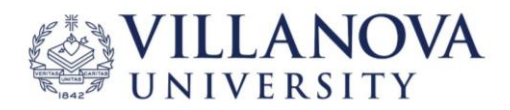

4 PM

Q Tips

Show less